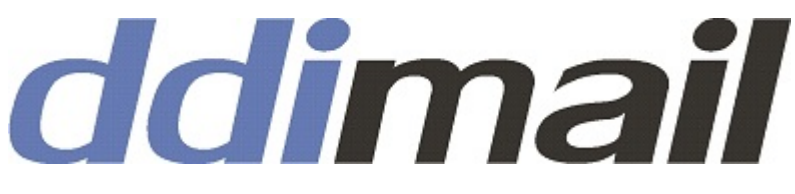

...die sichere eMail

# Schnelleinstieg

von Thomas Haarmeyer

**ediware GmbH**

Stemwederberg Str. 120 32351 Stemwede

Telefon: 05773/8500 eMail: [info@ediware.de](mailto:info@ediware.de) <www.ddimail.de>

## **1. Einführung**

Mit ddimail stellen wir Ihnen ein Postfach auf einem ddimail-Server zur Verfügung, das für die sichere Übertragung von Nachrichten sowie beliebige Dateitypen nutzbar ist.

ddimail basiert auf HTTP bzw- HTTPS-Übertragungen gem. dem AS2-Standard, welches mittlerweile das gebräuchlichste Verfahren für den elektronischen Datenaustausch (EDI) zwischen Unternehmen (B2B) ist.

ddimail verbindet die Vorteile der Datenübertragung über das Internet per HTTPS und AS2, wie Geschwindigkeit, Datenschutz und Rechtsverbindlichkeit, mit den praktischen Vorteilen klassischer eMail-Postfächer, wie leichte Einrichtung und Anwendung.

## **2. Installation**

Auf der Homepage <www.ddimail.de> können Sie das ddimail-Setup herunterladen und starten. Bei der Installation folgen Sie den Meldungen am Bildschirm.

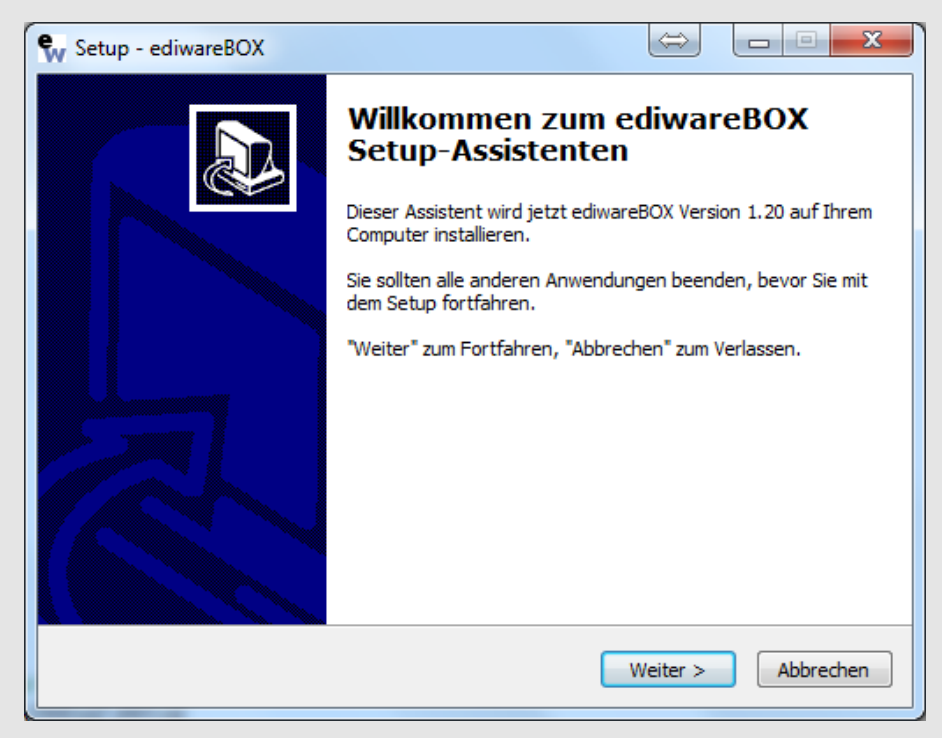

Nach erfolgreicher Installation auf Ihrem Computer starten Sie den ddimail-Client. Dieser ist Bestandteil der Software ediwareBOX. Öffnen und Lesen Sie auch das mitgelieferte Handbuch.

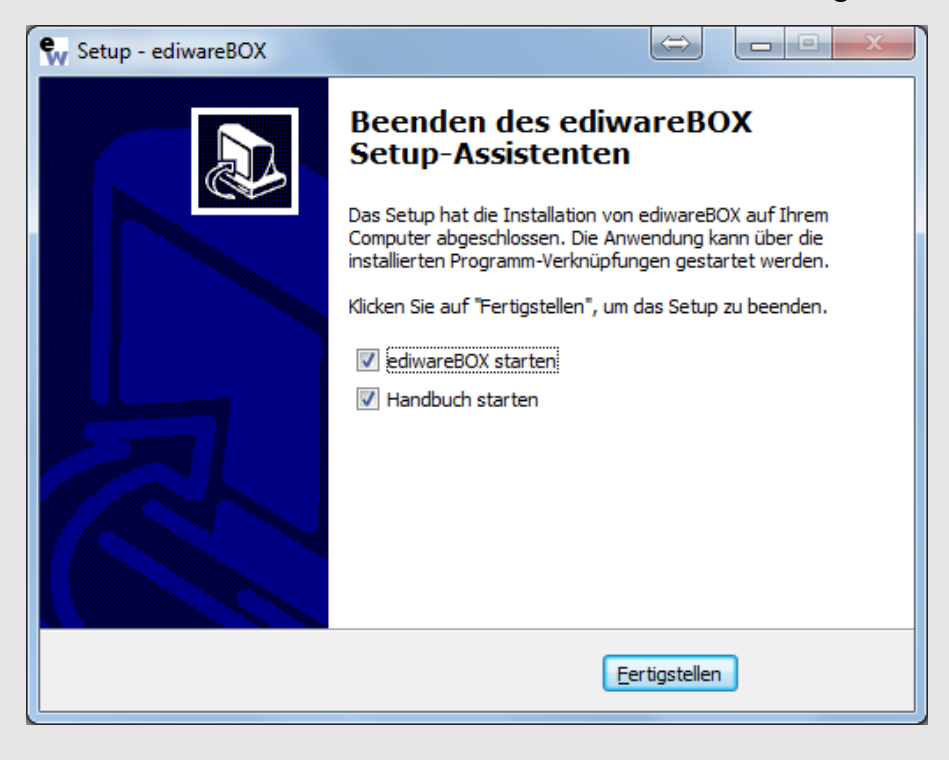

#### **3. Anmeldung**

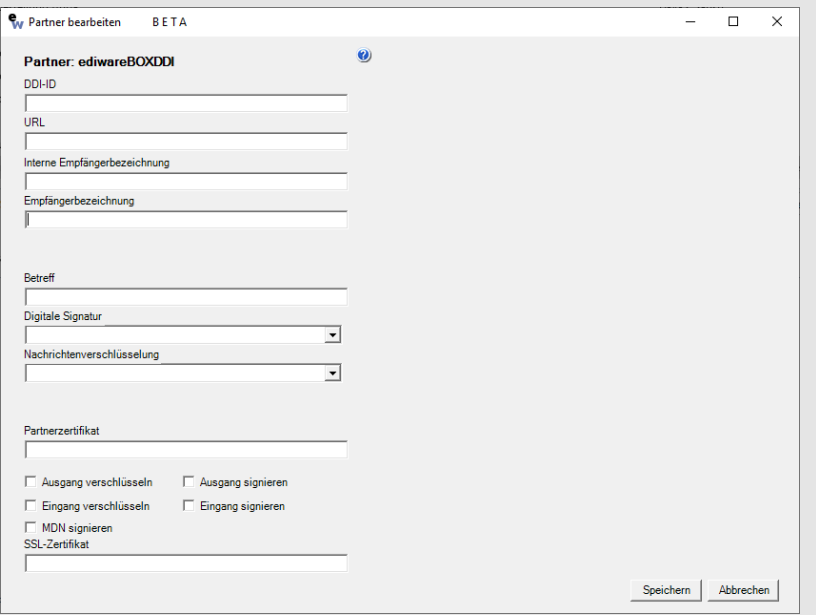

Beim ersten Programmstart müssen die Daten des anzubindenden ediwareBOX-Servers eingegeben werden. Die eine eine Staatsmannen werden. Die eine Staatsmannen werden der Staatsmannen werden der Staatsmannen werden der Staatsmannen werden der Staatsmannen werden der Staatsmannen werden der Staatsmannen werden der St

Als Muss-Felder sind hier DDI-ID, URL und Empfängerbezeichnung auf jeden Fall auszufüllen.

Die entsprechenden Daten teilt Ihnen Ihr Administrator auf Anfrage mit.

Anschließend öffnet sich das Anmeldefenster zur Erfassung der Grundeinstellungen Ihres Postfachs.

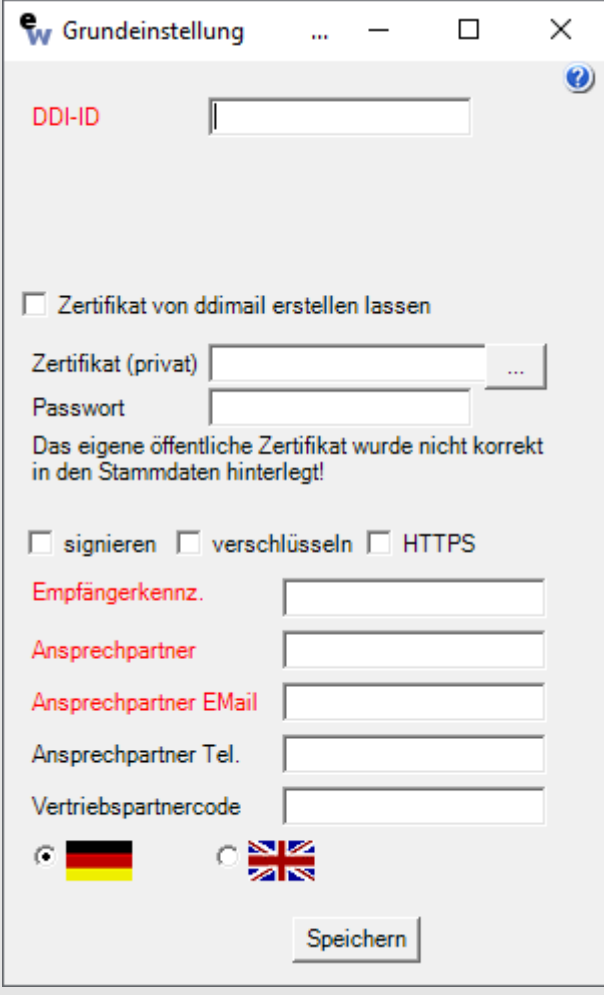

1. Geben Sie eine frei wählbare DDI-ID ein. Diese dient zur Identifikation Ihres Postfachs und muss weltweit einmalig sein.

2. Optional ist die Erfassung oder automatische Anlage eines Zertifikates sowie der dazugehörigen Grundeinstellungen möglich.

3. Geben Sie Ihr individuelles Empfängerkennzeichen ein, für Unternehmenspostfächer empfehlen wir hier die Angabe Ihrer GLN oder Ihrer EBID (Europeam Business Identifier, siehe <www.unternehmensverzeichnis.org>)

4. Geben Sie bitte den zuständigen technischen Ansprechpartner inkl. dessen Kontaktdaten für das Postfach an, idealerweise ist dieser auch der Nutzer.

Über den Button "Speichern" werden die

Konfigurationsdaten auf dem ddimail-Server gespeichert und ein persönliches Postfach angelegt, über das der spätere Austausch der Nachrichten erfolgt. **Dieser Vorgang kann eine gewisse Zeit in Anspruch nehmen.** Bitte warten Sie, bis nach Abschluss der Anmeldung eine entsprechende Meldung erscheint.

## **4. Programmstart**

Der ddimail-Client startet per Doppelklick auf das ediwareBOX-Icon auf dem Desktop, über das Start-Menü oder über das Kontextmenü (rechte Maustaste) des ediwareBOX-Icons in der Statuszeile.

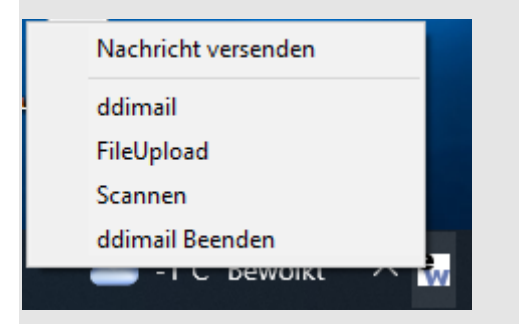

## **5. Nachricht senden**

Über den Menüpunkt "Nachricht senden" im ddimail-Client oder im Kontextmenü des Icons in der Statuszeile öffnet sich das Fenster zur Erfassung und zum Versand einer Nachricht.

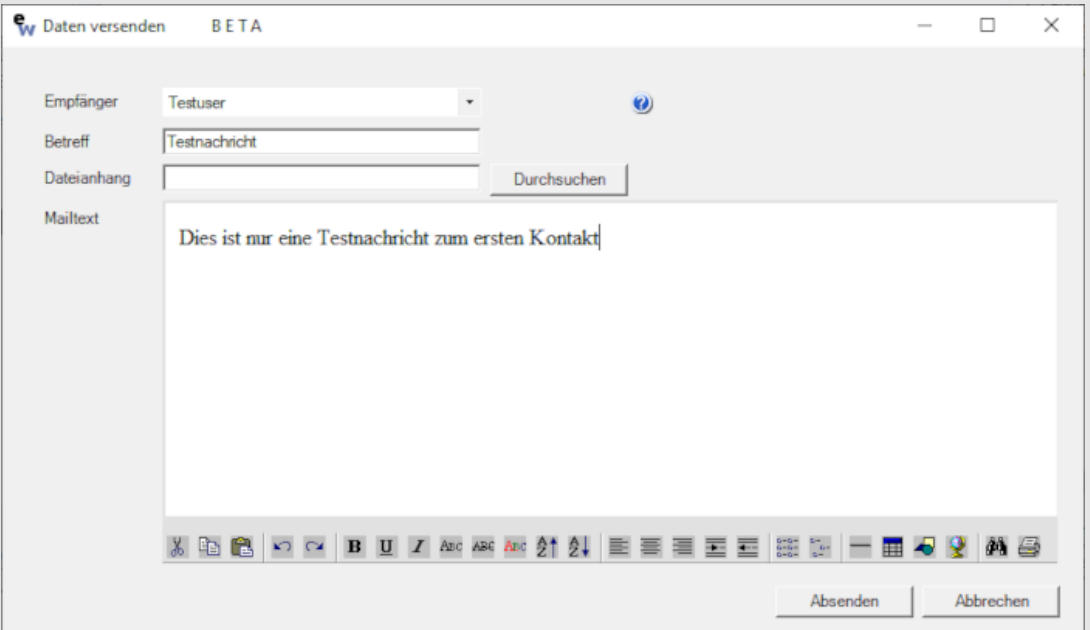

- 1. Wählen Sie den Empfänger aus dem Auswahlfenster aus
- 2. Geben Sie den Betreff und den eMail-Text Ihrer Nachricht ein
- 3. Fügen Sie ggf. Dateianhänge hinzu

Über den Button "Absenden" wird die Mitteilung dann gemäß den Einstellungen des Partners signiert und/oder verschlüsselt übertragen.

Alle Nachrichten werden unter dem Menüpunkt "ddimail" abgelegt. Ausgehende Nachrichten erscheinen unter dem Reiter "Nachrichten Ausgang".

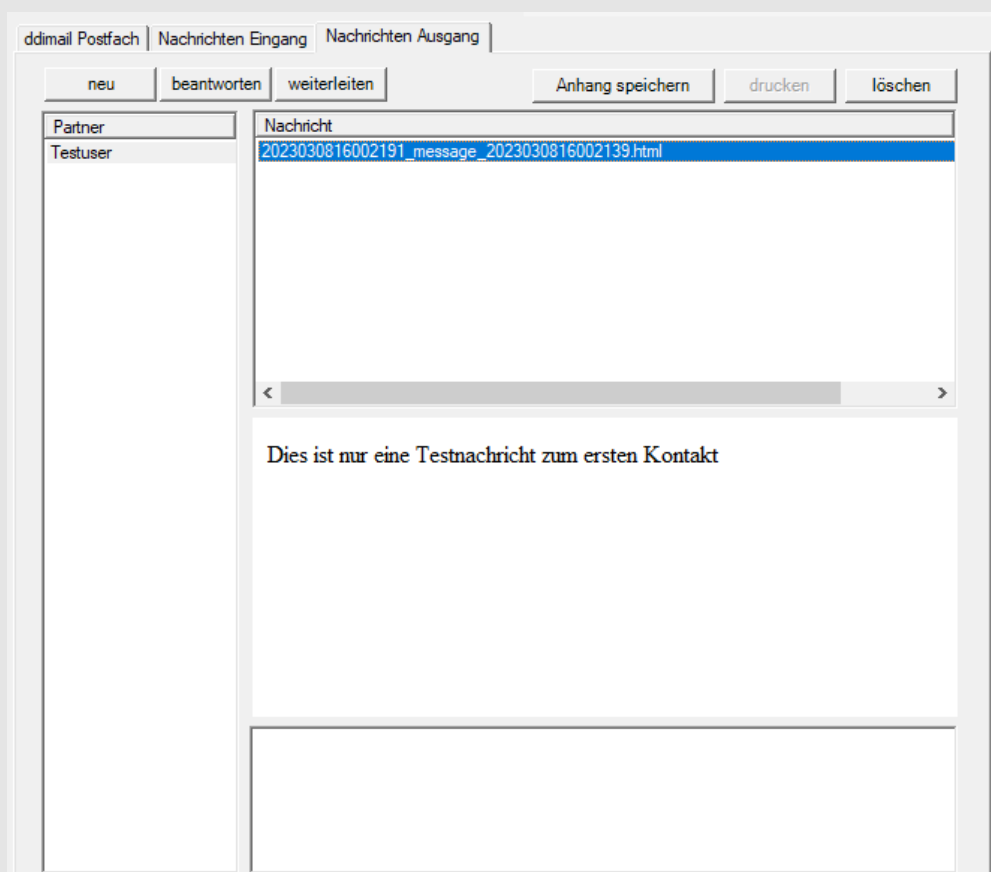

#### **6. Nachrichten empfangen**

Im Reiter "ddimail Postfach kann" über den Button "Aktualisieren" überprüft werden, ob neue Nachrichten vorliegen. In der unteren Statusleiste wird der Fortschritt der Überprüfung dargestellt. Sofern Nachrichten vorhanden sind, werden diese im oberen Teil des Fensters dargestellt. Über den Button "Download" können die Nachrichten heruntergeladen werden.

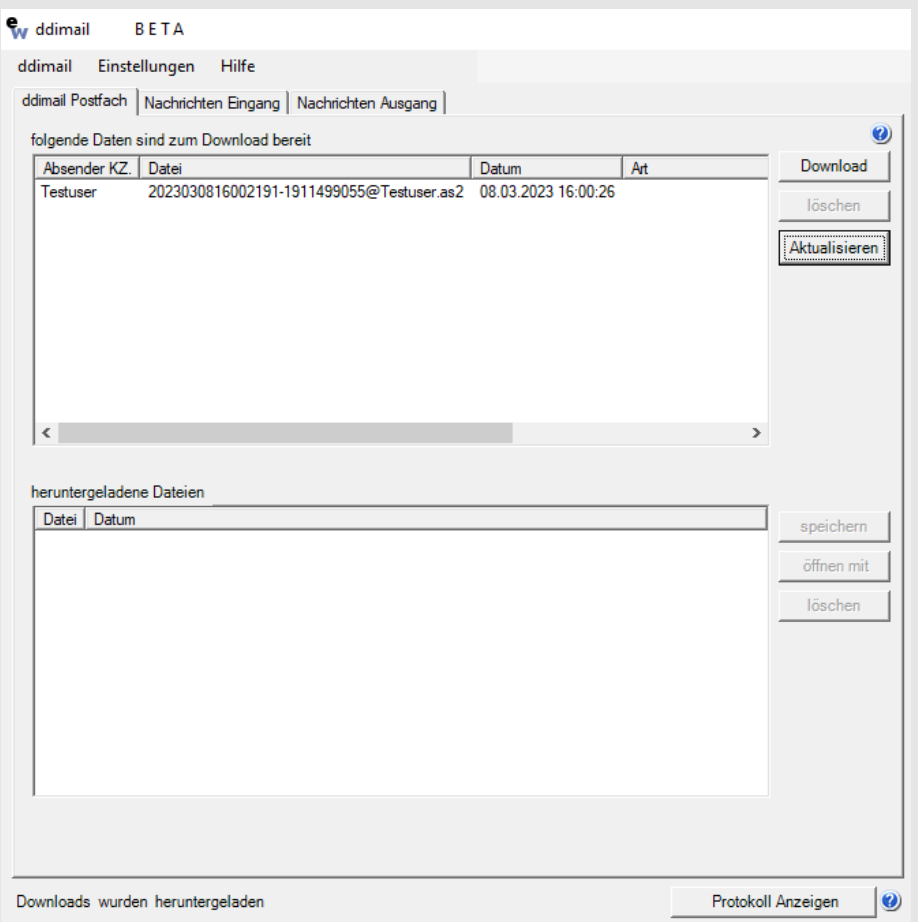

Unter dem Reiter "Nachrichten Eingang" werden die empfangenen Mitteilungen aufgelistet. Im linken Teil des Fensters sind die jeweiligen Partner aufgeführt. Bei der Auswahl eines Partners werden die empfangenen Mitteilungen im Nachrichtenfenster aufgelistet. Wird hier eine Datei markiert, wird der entsprechende Inhalt im unteren Teil des Fensters angezeigt. Auch ggf. enthaltene Anhänge werden im unteren Bereich angezeigt.

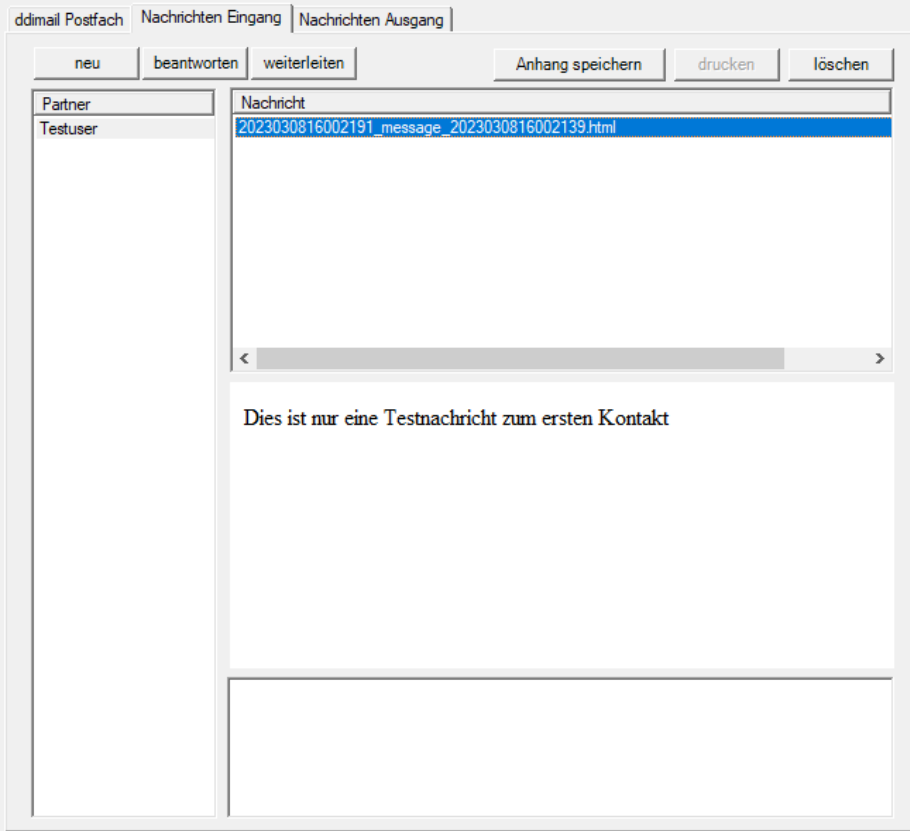

Von hier aus kann direkt auf eine Nachricht geantwortet oder diese an andere Empfänger weitergeleitet werden. Außerdem ist das Drucken oder Löschen der Nachrichten möglich.

### **7. automatisierte Partneranbindung**

Mit der Anmeldung auf dem ddimail-Server erhalten Sie Ihre Logindaten für den Zugriff auf ihre Konfigurationseinstellungen. Diese werden Ihnen im Programm oder im Kontextmenü unter "Login-Zugang" folgendermaßen dargestellt.

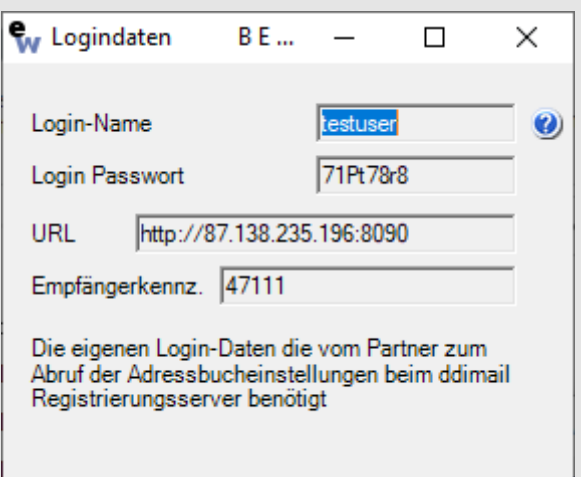

Für die automatisierte gegenseitige Partnerregistrierung können Sie Ihrem zukünftigen Kommunikationspartner diese Zugangsdaten mitteilen.

Die Zugangsdaten, die Sie von Ihrem gewünschten Kommunikationspartner erhalten, können über den Button "Partner erfassen" (unterhalb der "Partnerübersicht"), erfasst werden.

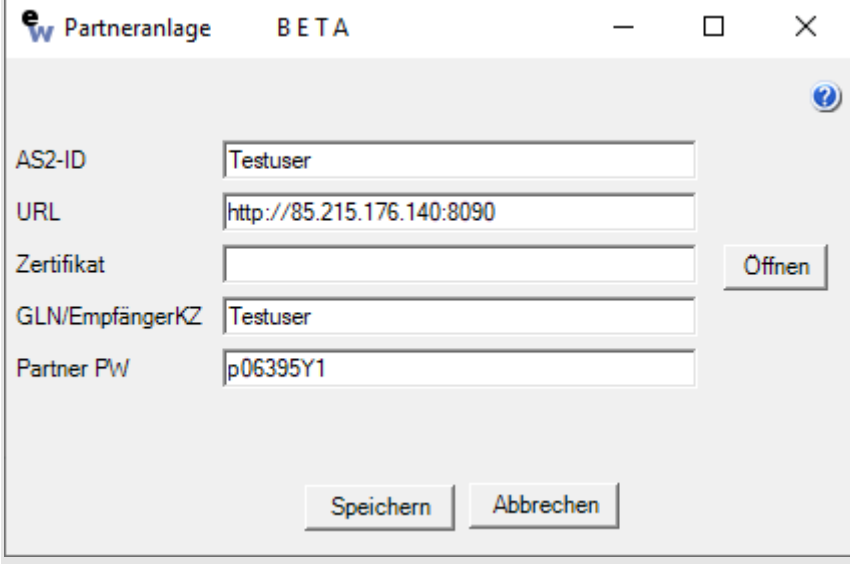

Mit Klick auf "absenden" generiert ddimail eine Anfrage an den ddimail-Server und fordert die hinterlegten Einstellungen des Kommunikationspartners an. Die Antwort wird vollautomatisch inkl. Übertragung des öffentlichen Zertifikats des Partners in das eigene lokale Adressbuch geschrieben. Wenn beide Partner die gegenseitigen Einstellungen übernommen haben, kann der sichere Datenaustausch beginnen.

#### **8. Nachrichten zum Download**

Für den unregelmäßigen bzw. seltenen Datenaustausch mit Kommunikationspartnern, die nicht oder noch nicht ddimail-Nutzer sind, bieten wir die Bereitstellung der Nachrichten einschl. ggf. vorhandener Dateianhänge zum Download auf dem ddimail-Server an. Bei Angabe einer klassischen eMail-Adresse als Nachrichtenempfänger wird ein Downloadverzeichnis angelegt und dem Empfänger eine eMail mit den Zugangsdaten inkl. Passwort zu seinem Downloadbereich zugeschickt. Diese sowie zukünftige Nachrichten an diese eMail-Adresse werden im Downloadbereich abgelegt. Gleichzeitig erhält der Empfänger eine eMail mit der Information, dass eine Nachricht in seinem Downloadverzeichnis eingegangen ist. Über einen verschlüsselten Link in dieser eMail und mit Hilfe seines Passwortes erhält der Empfänger Zugriff auf die für ihn bestimmte Nachricht.

### **9. fileuploader**

Mit ddimail ist es ebenfalls möglich, schnell und unkompliziert Dateien in den eigenen Uploadbereich Ihres Postfaches hochzuladen, aus dem sich dann der Partner die Daten herunterladen kann. Den fileuploader finden Sie im Kontextmenü. Der Upload auch mehrerer Dateien erfolgt als ZIP-Archiv und kann mit einem Passwort gesichert werden.

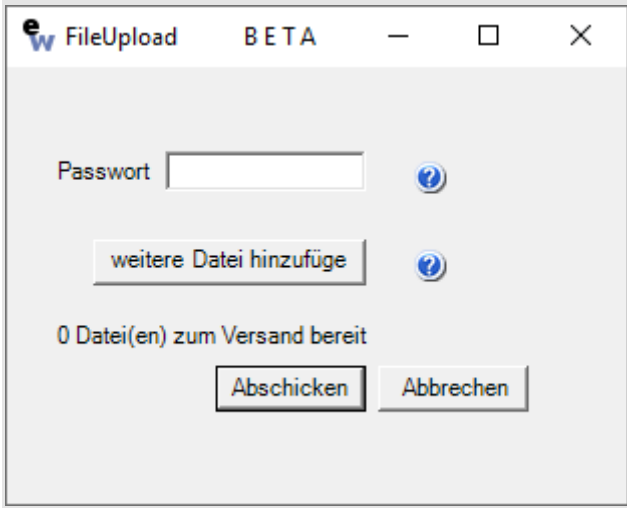

Nach dem Upload erhält der Absender einen Link zu den Daten, der in der Zwischenablage gespeichert wird und einfach per "Einfügen"-Funktion (mit Strg-V) in den eMail-Text geschrieben werden kann. Der Fileuploader bietet sich beim Versand einer oder mehrerer Dateien an mehrere Empfänger an und ist auch für klassische SMTP-eMails nutzbar.

> **ediware GmbH** Stemwederberg Str. 120 32351 Stemwede

Telefon: 05773/8500 eMail: [info@ediware.de](mailto:info@ediware.de) <www.ddimail.de>